# Atualização do certificado CA raiz Cisco Webex em 2021-03-31  $\overline{\phantom{a}}$

## **Contents**

**Introduction** Componentes Utilizados Problema **Solução** 

# **Introduction**

Este documento descreve como o Cisco Webex será transferido para uma nova autoridade de certificação, IdenTrust Commercial Root CA 1. Os clientes que usam o Expressway para discar para reuniões do Webex, ou um dos conectores que utilizam o Expressway, devem carregar o novo certificado em seus dispositivos Expressway antes de 2021-03-31.

### Componentes Utilizados

As informações neste documento são baseadas no Video Communication Server (VCS)- Expressway ou Expressway.

# Problema

Se os certificados CA raiz não forem carregados no repositório de confiança do Expressway, a negociação TLS com o Webex poderá falhar para essas implantações:

- Você usa endpoints para se conectar à plataforma de vídeo Cisco Webex por meio de um VCS-Expressway ou Expressway Edge. Você deve adicionar o novo certificado à Loja Raiz Confiável do VCS ou Expressway.
- Você usa um Connector ou um Hybrid Service em um VCS-Control ou Expressway Core e não optou pelo Cloud Certificate Management. Você deve adicionar o novo certificado à Loja Raiz Confiável do VCS.
- Você usa o Cisco Webex Edge Audio através de um VCS-Expressway ou Expressway Edge. Você deve adicionar o certificado ao armazenamento raiz confiável do VCS ou Expressway.
- 2021-03-23 atualização: Os clientes que utilizam o Cloud Certificate Management não verão o novo certificado IdenTrust em sua lista de certificados atualmente. O certificado Quovadis existente (O=QuoVadis Limited, CN=QuoVadis Root CA 2) ainda é válido. O certificado IdenTrust estará disponível para o gerenciamento de certificado de nuvem em um futuro TBD. Os clientes que utilizam o Gerenciamento de certificados de nuvem não sofrerão nenhuma interrupção de serviço como resultado deste anúncio e não precisarão tomar nenhuma ação no momento.
- Você tem acesso restrito a URLs para verificar listas de revogação de certificados. Você deve

permitir que os clientes Webex acessem a Lista de revogação de certificados hospedada em <http://validation.identrust.com/crl/hydrantidcao1.crl>.

A Cisco também adicionou \*.identrust.com à lista de URLs que devem ser permitidos para verificação de certificado.

Você não usa os Repositórios de Confiança de Certificado padrão para seus sistemas ● operacionais. Você deve adicionar o certificado ao seu armazenamento raiz confiável. Este certificado está contido no arquivo de confiança padrão de todos os principais sistemas operacionais por padrão.

# Solução

Essas etapas também são explicadas na [atualização de certificado de CA raiz Cisco Webex de](https://video.cisco.com/video/6241489762001) [março de 2021 para o vídeo Expressway](https://video.cisco.com/video/6241489762001).

Para carregar o novo certificado em um VCS-Control, VCS-Expressway, Expressway-Core e Expressway Edge, siga estes passos.

Passo 1: Baixe o *[IdenTrust Commercial Root CA 1](https://www.identrust.com/identrust-commercial-root-ca-1)* e salve-o como identrust\_RootCA1.pem ou identrust\_RootCA1.cer.

a. Acesse [IdenTrust Commercial Root CA 1.](https://www.identrust.com/identrust-commercial-root-ca-1)

b. Copie o texto dentro da caixa.

c. Salve o texto no Bloco de Notas e salve o arquivo. Nomeie o arquivo identrust\_RootCA1.pem ou identrust\_RootCA1.cer.

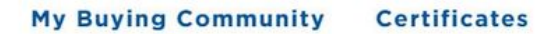

Home - IdenTrust Commercial Root CA 1

**IdenTrust** 

÷,

#### Copy and Paste the following DST Root certificate into a text file on your computer.

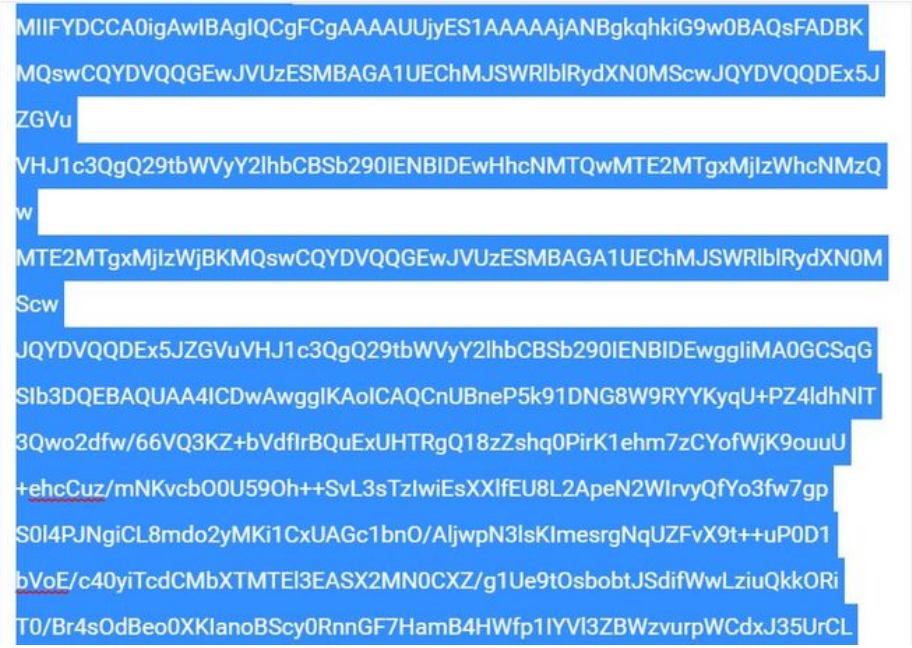

Em todos os seus dispositivos Expressway, escolha Manutenção > Segurança > Certificado CA confiável.

Passo 2: Carregue o arquivo no Expressway Trust Store.

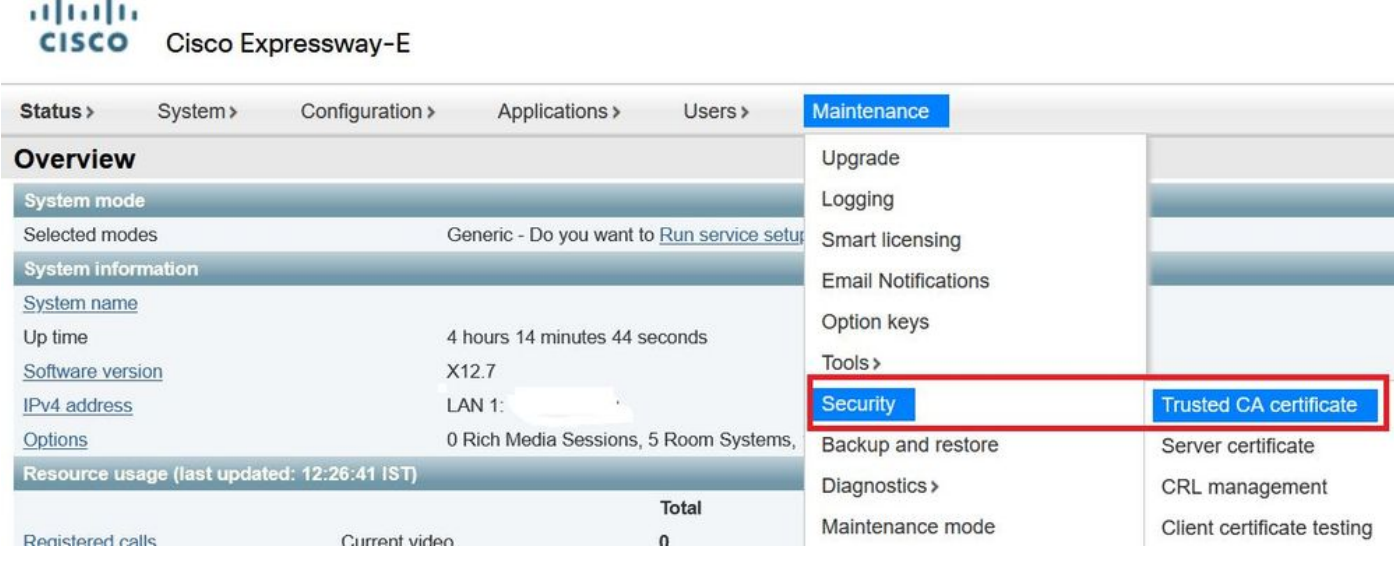

a. Para carregar o certificado CA no Expressway Trust Store, clique em Append CA certificate.

b. Clique em Procurar. Carregue o arquivo identrust\_RootCA1.pem ou identrust\_RootCA1.cer. Acrescente o certificado CA.

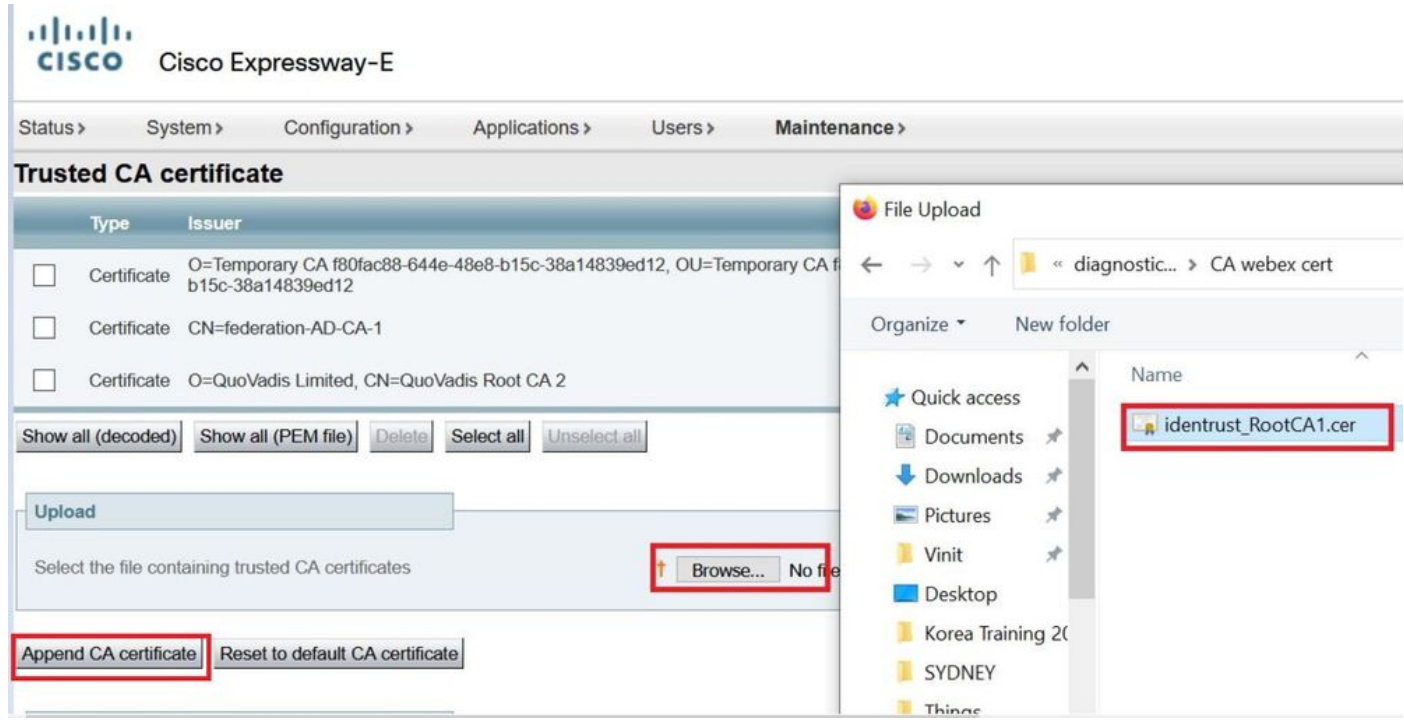

Passo 3: Verifique se o certificado foi carregado com êxito e se está presente no Arquivo de Confiança do VCS / Expressway.

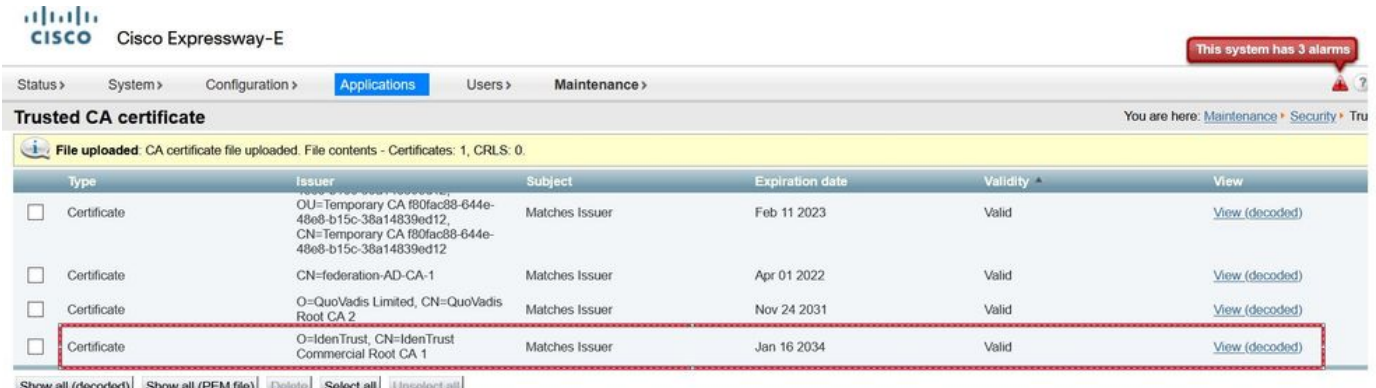

Show all (decoded) Show all (PEM file) Delete Select all Unselect all

Não é necessário reiniciar ou reiniciar após esta operação para que as alterações entrem em vigor.